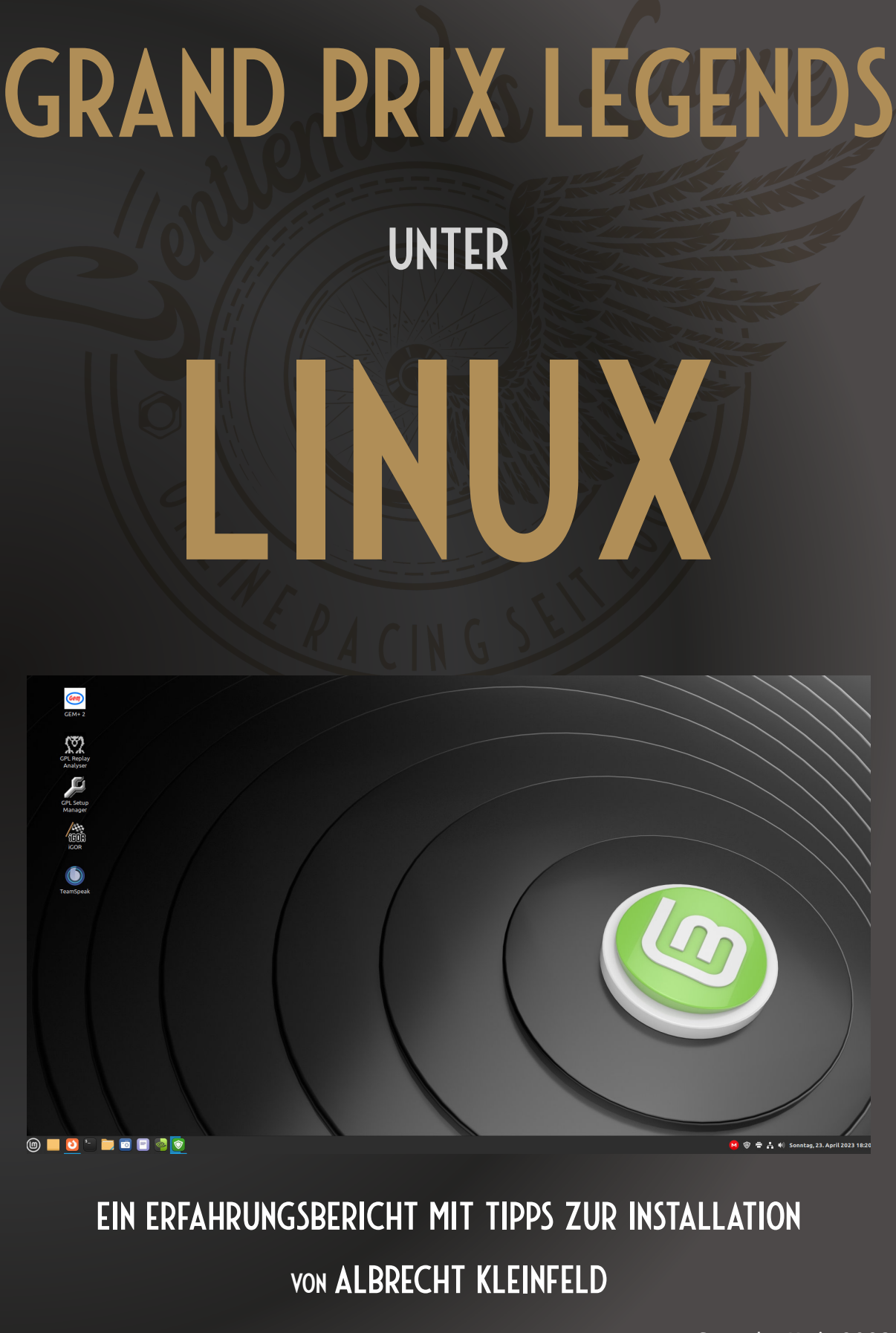

Stand: Mai 2023

# Inhaltsverzeichnis

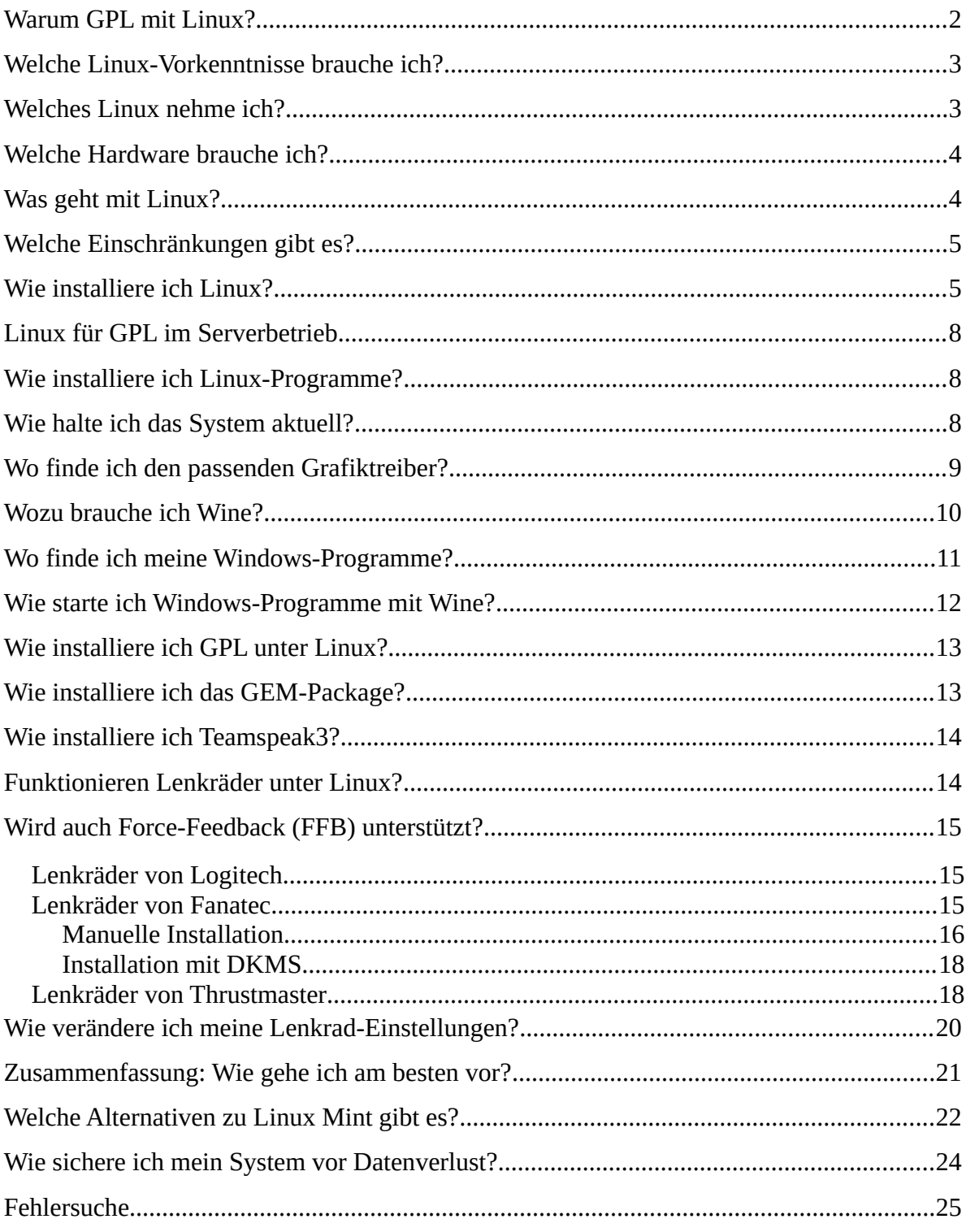

#### WARUM GPL MIT LINUX?

Die Rennsimulation Grand Prix Legends (GPL) ist originär ein Windows-Programm, welches von der Fangemeinde noch immer überwiegend auf Windows-Rechnern genutzt wird. Doch 25 Jahre seit dem Erscheinen von GPL hat sich nicht nur die Rennsimulation, sondern auch die Betriebssystemumg-

ebung weiterentwickelt.

Das beim Erscheinen von GPL vorherrschende Windows 98 gibt es nicht mehr und Microsoft ist heute nach Kräften bemüht, Windows 11 möglichst bald zum allseits anerkannten PC-Standard zu machen. Da Windows 11 als

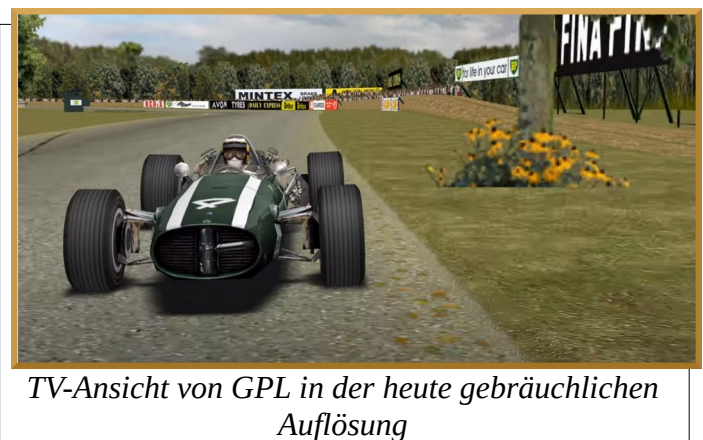

solches jedoch offensichtlich nicht alle PC-Besitzer überzeugt, sieht man sich in Redmond – wie so oft –gezwungen, mit sanftem Druck nachzuhelfen. Wer das Upgrade auf Windows 11 nicht mitmachen möchte, dem droht die Einstellung des Supports im Jahr 2025.

Einige GPL-Racer haben den Umstieg auf Windows 11 vielleicht schon vollzogen, aber viele zögern noch, denn Windows 11 ist aufgrund seiner relativ hohen Hardwareanforderungen und dem Zwang zur Nutzung der Microsoft-Cloud nicht jedermanns Sache. Ebenso muss man sich als GPL-User fragen, wie lange Microsoft bereit sein wird, den für das Unternehmen unrentablen "Kompatibilitätsmodus" für ältere Programme anzubieten. Wer diese Abhängigkeit von Microsoft nicht (länger) haben möchte, für den gibt es heutzutage reichlich Alternativen. Die offenen Betriebssysteme, basierend auf einem Linux-Kernel in Kombination mit einer Auswahl an diversen Anwendungen und Desktopumgebungen sind im Wesentlichen ein gleichwertiger Ersatz (in Teilbereichen sogar besser). Sie sind kostenfrei erhältlich und können, ohne dass man zur Nutzung bestimmter Produkte gedrängt wird, ganz individuell für den persönlichen Bedarf eingerichtet werden. Darüber hinaus sind die Linux-Installationsprogramme inzwischen so ausgereift, dass eigentlich kein Windows-User – sofern man keine ausgefallenen Sonderwünsche hat – bei der Installation scheitern kann.

Auch auf meinem GPL-Computer war bis vor Kurzem noch Windows 10 installiert. Damals glaubte ich – wie so viele andere auch -, dass die für das Onlineracing mit GPL benötigte Hard- und Software nur zusammen mit einem Windows-System zuverlässig funktionieren kann. Doch nun habe ich den Umstieg auf Linux gewagt und möchte nicht mehr zurück.

Ermutigt durch ein Tutorial von Axel Koch ("Cookie") im Forum von SRMZ habe ich GPL unter Linux erfolgreich installiert und inzwischen mehrere Monate getestet.

### WELCHE LINUX-VORKENNTNISSE BRAUCHE ICH?

Im Prinzip keine. Zumindest sollte jeder, der Windows-Anwendungen installieren und konfigurieren kann, auch in der Lage sein, das gleiche mit Linux-Programmen zu erledigen. Zugegeben, es gibt einige grundlegende Unterschiede zwischen Windows und Linux, die einen erfahrenen Windows-User irritieren können. Zum Beispiel werden die eingebauten Festplatten bei Linux nicht mit einem Laufwerksbuchstaben gekennzeichnet, sondern in ein Verzeichnis "eingehängt". Ebenso vermisst man ein Tool zur "Defragmentierung" von Festplatten oder sucht den Virenscanner vergeblich (braucht man beides nicht). Wer in das Linux-System tiefer einsteigen und die Unterschiede zum Windowssystem kennen lernen möchte, für den gibt es im Internet zahlreiche Webseiten zu entdecken. Für die hier beschriebene Installation eines Linux-Systems und das Starten von GPL unter Linux spielen diese Unterschiede jedoch keine Rolle. Zumindest hoffe ich, dass mit den hier gegebenen Hinweisen die gröbsten Fallstricke umgangen werden können.

#### WELCHES LINUX NEHME ICH?

Anders als bei Windows hat man bei Linux die Qual der Wahl. Das Betriebssystem Linux als solches gibt es nicht. Es gibt lediglich einen Linux-Kernel, welcher je nach Distribution mit einer individuellen Auswahl von System-Tools und Anwendungssoftware ausgeliefert wird. Zu jeder Distribution gehört mindestens ein Linux-Desktop, der die grafische Oberfläche für die Bedienung des Systems bildet (z.B. Gnome, KDE, Xfce, Cinnamon, Mate, usw.).

Davon ausgehend, dass die meisten GPL-Racer im Umgang mit Linux weitgehend unerfahren sind, möchte ich hier eine Linux-Distribution empfehlen, von der ich glaube, dass sie für Windows-Umsteiger besonders geeignet ist: Es ist **Linux Mint** (LM) in Kombination mit dem Desktop **Cinnamon**.

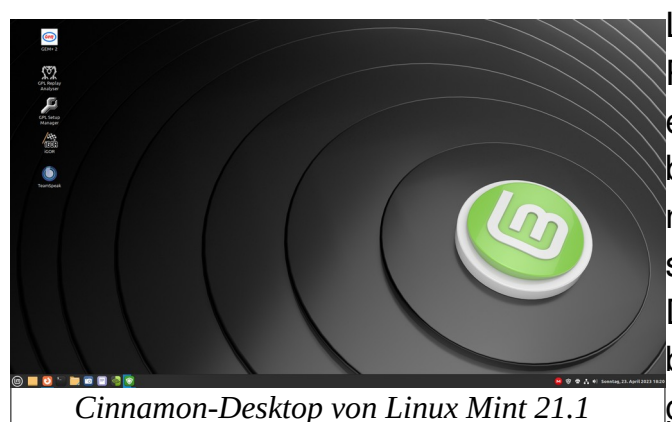

LM ist gemäß dem Ranking der Plattform [Distrowatch](https://distrowatch.com/) seit Jahren eine der beliebtesten Linux-Distributionen überhaupt. Die Bedienung ist übersichtlich, in sich schlüssig und gut dokumentiert. Das System ist vielseitig einsetzbar und lässt sich leicht an die eigenen Bedürfnisse anpassen.

Und wichtig: Es ähnelt rein äußerlich dem Windows 10-Desktop, so dass man sich als Windows-Umsteiger schnell zurechtfinden kann.

Aktuell ist LM in der Version 21.1, Codename "Vera" erhältlich und kann z.B. von der [Homepage](https://linuxmint.com/download.php) heruntergeladen werden. Der Download ist kostenfrei, enthält keine Werbung und verlangt nicht die Preisgabe persönlicher Daten. Freiwillige Spenden für die von den Entwicklern geleistete Arbeit sind natürlich immer willkommen.

### WELCHE HARDWARE BRAUCHE ICH?

LM stellt keine höheren Anforderungen an die Hardware als Windows 10. In meinem GPL-Rechner befindet sich derzeit ein betagter Vierkern-Prozessor von AMD (FX-4300) mit einer maximalen Taktfrequenz von 3,6GHz. Das ebenso veraltete Mainboard ist mit 8GB DDR3-RAM bestückt und die Grafik wird von einer lüfterlosen GForce GT1030 ausgegeben. Damit laufen GPL und auch alle anderen Anwendungen geräuschlos und absolut flüssig.

## WAS GEHT MIT LINUX?

GPL und alle für das Online-Racing benötigten Zusatzprogramme (GEM, Igor, Replay-Analyser, Setup-Manager, Teamspeak, usw.) können wie gewohnt per Mausklick installiert und deinstalliert werden. Dies gilt ebenso für alle Addon-Strecken und Mods. Das Packen und Entpacken von Dateien in allen Formaten funktioniert mit einem Klick direkt aus dem Dateimanager heraus. Mit den Linux-eigenen Tools können Screenshots erstellt und in allen gängigen Formaten abgespeichert werden. Bilder und andere Daten können bequem mit Hilfe von speziell für Linux bereitge-stellten Clients, z.B. von

Dropbox oder Mega, in einer Cloud der eigenen Wahl hochgeladen und mit anderen Rechnern synchronisiert werden. Auch Teamspeak3 kann ganz normal wie unter Windows installiert und genutzt werden.

# WELCHE EINSCHRÄNKUNGEN GIBT ES?

Es sind nur wenige Programme, auf die man als GPL-Racer evtl. verzichten muss. Eines davon ist **VROC**. Das Programm lässt sich zwar installieren, scheitert aber - trotz entsprechender Konfiguration – beim Zugriff auf das GPL-Verzeichnis. Der Verzicht auf VROC sollte jedoch zu verschmerzen sein, da sich inzwischen Igor als alternative Plattform fest etabliert hat. Igor lässt sich unter Linux problemlos nutzen.

Ein anderes Tool, auf das man unter Linux verzichten muss, ist **Fraps**. Es sollte jedoch zumindest teilweise durch andere Linux-kompatible Programme ersetzt werden können. Ich verwende z.B. sehr gerne Ksnip für meine Screenshots. Anders als bei Fraps ist man bei den Linux-Programmen nicht auf das BMP-Format beschränkt. Gespeicherte Replays können mit

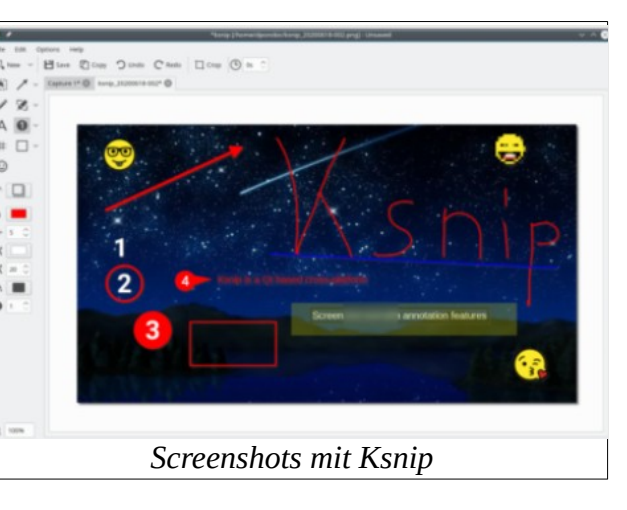

OBS Studio in Echtzeit als Video aufgezeichnet werden.

Gravierender, weil in Einzelfällen nicht zu kompensieren, sind jedoch einige Einschränkungen, welche es bei der Unterstützung der Lenkräder gibt. Dies betrifft insbesondere die Nutzung von Force-Feedback (siehe unten) und die Möglichkeiten zur Konfiguration der Lenkrad-Einstellungen (siehe unten).

### WIE INSTALLIERE ICH LINUX?

Das ISO-Image von LM kann man sich entweder auf eine DVD brennen oder auf einen USB-Stick übertragen. Um einen USB-Stick als Startmedium für die Installation von LM einzurichten, kann man z.B. das Windows-Tool [USB](https://bztsrc.gitlab.io/usbimager/) [Imager](https://bztsrc.gitlab.io/usbimager/) verwenden, welches im Internet frei erhältlich ist.

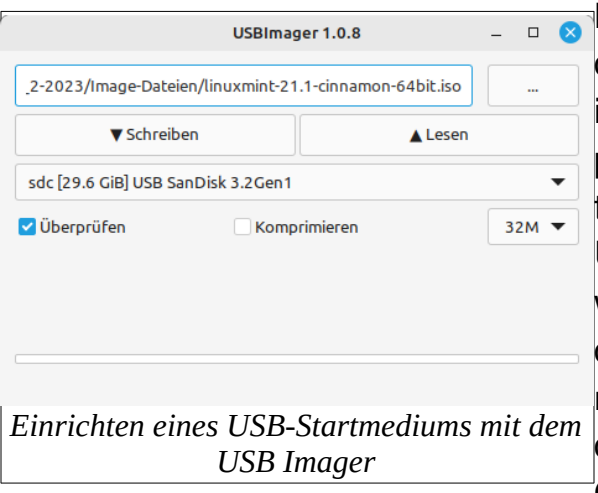

Normalerweise startet der Computer das System ohne Rückfrage von der im BIOS vorgegebenen internen Festplatte/SSD. Daher muss man meistens – wenn das System von einem USB-Stick oder einer DVD geladen werden soll – die Bootreihenfolge ändern. Bei älteren Rechnern kommt man mit der Entf-Taste ins BIOS. Bei den neueren Mainboards mit UEFI-BI-OS muss man nach dem Einschalten

eine Funktionstaste (z.B. F2, F8 oder F11) drücken. Im UEFI-BIOS befindet sich ein Auswahl-Menü, in dem man das eingesteckte bzw. eingelegte Start-Medium direkt anwählen kann.

Nach dem Laden des Livesystems vom Startmedium – der Ladevorgang kann etwas länger dauern - sollte der Cinnamon-Desktop in der optimalen Bildauflösung erscheinen. Das System kann nun in aller Ruhe getestet werden, ohne dass hierbei irgend etwas auf die Festplatte/SSD geschrieben wird.

Vor der Installation sollte man wissen, ob man den PC ausschließlich mit Linux betreiben will oder ob Windows als Zweitsystem auf derselben Festplatte erhalten bleiben soll. Linux kann zwar problemlos neben Windows installiert werden, aber für einen Anfänger ist es einfacher und weniger riskant, wenn man beide Systeme auf getrennten Festplatten/SSD installiert. Um gravierende Datenpannen von vornherein auszuschließen, klemmt man am besten die Kabel von der Windows-Festplatte/SSD vorher ab. In einem zweiten Einschub sollte man nun eine andere Festplatte/SSD, die keine wichtigen Daten enthält, für die Linux-Installation eingesteckt haben. Mit einem Klick auf "Linux Mint installieren" startet man das Installationsprogramm.

Während der Installation sind einige Fragen zu beantworten. Wenn sich weder ein weiteres System noch andere wichtige Daten auf der Festplatte befinden, kann man die Standardvorgabe bestätigen, was dazu führt, dass die gesamte Festplatte formatiert (gelöscht!) und für die Linux-Installation freigegeben wird.

Auf viele der während der Installation angebotenen Optionen kann man verzichten (z.B. Verschlüsselung, Installation von Codecs, Anmeldung bei jedem Startvorgang). Andere Angaben sind jedoch zwingend zu machen. So ist z.B. der Name des Rechners (wie er im Heim-Netzwerk erscheint), der eigene Name (User) und ein Passwort einzutragen. Das Passwort muss nicht kompliziert sein, wenn man den Rechner ausschließlich für sich selbst nutzen möchte. Dieses sollte man sich aber unbedingt merken, denn es wird bei jeder Anmeldung und jedem Befehl, der eine Berechtigung als Administrator voraussetzt, abgefragt.

Der Installationsvorgang dauert – wenn man eine nicht besonders schnelle SSD verwendet - ca. 10 – 15 Minuten. Nach einem Neustart (jetzt ohne USB-Stick) sollte LM von der Festplatte/SSD starten. Falls das System nicht startet, könnte es daran liegen, dass das BIOS den abgezogenen USB-Stick vermisst. In diesem Fall sollte die Startreihenfolge im BIOS überprüft und ggf. zurück geändert werden.

Wird das Linux-System im BIOSerkannt, kann man bei Bedarf die vorher abgeklemmte Festplatte mit dem Windows-System wieder \* Militeren anschließen. Nach dem Einschalten des Rechners hat man dann die Wahl, welches System man nutzen möchte. Dies kann z.B. zur Aktualisierung der Lenkrad-Firmware notwendig sein, da die hierfür vom Hersteller mitgelieferte Software nur unter Windows läuft (siehe unten).

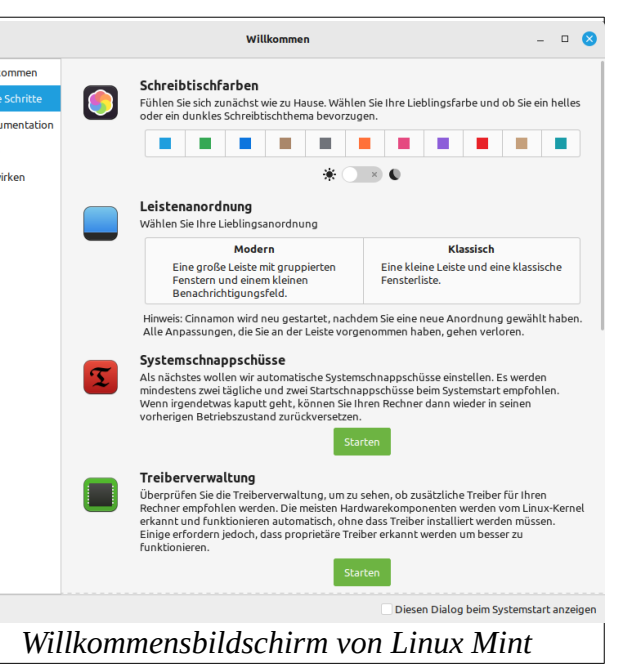

Nach dem ersten Start von LM erscheint ein Willkommensbildschirm mit nützlichen Hinweisen und Verknüpfungen für die weitere Einrichtung des Systems. Weiterführende Hinweise, u.a. zur Post-Installation, findet man auch auf der Homepage.

## LINUX FÜR GPL IM SERVERBETRIEB

Falls man GPL ausschließlich im Serverbetrieb unter Linux laufen lassen möchte, braucht man eigentlich keine Festplatte zur Installation. In diesem Fall kann man LM auch auf einem USB-Stick mit mindestens 32 GB RAM installieren. Voraussetzung hierfür ist, dass der Stick über einen persistenten Speicherbereich verfügt, auf dem die benötigten GPL-Programme, Servereinstellungen und Strecken dauerhaft abgespeichert werden können. Mit dem Tool [Unetbootin](https://www.heise.de/download/product/unetbootin-universal-netboot-installer-56487) kann man sich einen solchen USB-Stick mit persistentem Speicher einrichten.

### WIE INSTALLIERE ICH LINUX-PROGRAMME?

Bereits während der Installation des Systems werden zahlreiche Anwendungs-programme installiert, die man bei der Nutzung eines PC normalerweise be-nötigt (Büro, Internet, Grafik, Multimedia, usw). Wem das zu viel ist, kann sie rückstandsfrei löschen und wem die beigegebenen Programme nicht ausreichen, kann in der Systemverwaltung ->Anwendungsverwaltung nach Belieben weitere Programme installieren und ausprobieren. Das von Windows bekannte Problem, dass das System durch viele Installationen und Deinstallationen langsamer wird, besteht bei Linux nicht.

### WIE HALTE ICH DAS SYSTEM AKTUELL?

Sämtliche System- und installierte Anwendungsprogramme erhalten über die Systemverwaltung -> Aktualisierungsverwaltung zeitnah Updates. Die Häufig-

keit der Aktualisierungen und weitere Optionen kann man sich unter Systemverwaltung -> Aktualisierungesverwaltung -> Bearbeiten-> Einstellungen individuell einrichten.

Ein Teil der Programme wird in der Softwareverwaltung als Flatpak an-geboten. Flatpaks bringen ihre eigene Systemumgebung mit und laufen daher unabhängig

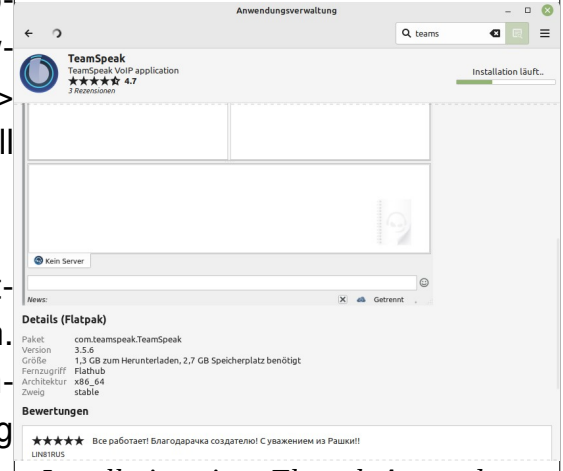

von den Systembibliotheken der Distri-*Installation einer Flatpak-Anwendung*bution. Nachteilig hierbei ist, dass Flatpaks ein größeres Datenvolumen beanspruchen und daher auch bei den Aktualisierungen längere Downloadzeiten benötigen. Wenn man keine allzuschnelle Internetverbindung hat, sollte man daher vor der Installation überlegen, ob auf Flatpaks verzichet werden kann. Bei vielen Programmen in der Anwendungssoftware hat man die Wahl, ob man das Flatpak (Flathub) oder das schlanke Systempaket nutzen möchte.

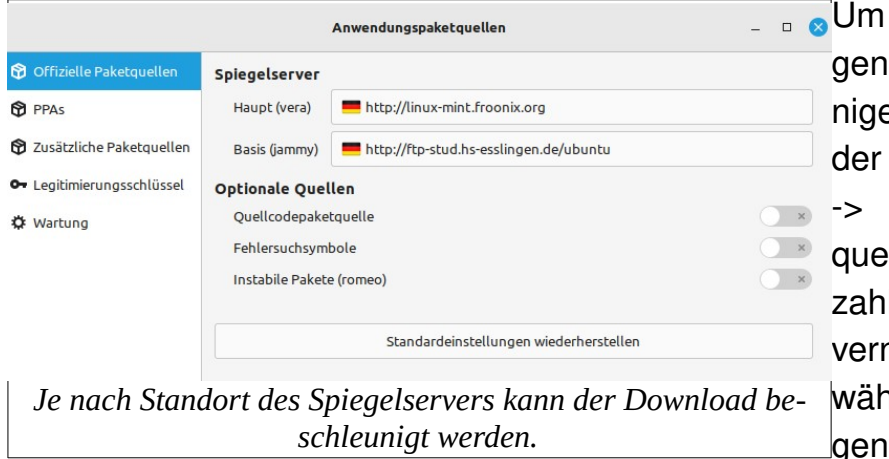

Downloadvorgänge erell zu beschleuen. kann man sich in Systemverwaltung Anwendungspaketllen aus einer Vielzahl von Spiegelsern denjenigen ausnlen, der für den eigenen Standort die

höchste Downloadrate aufweist.

### WO FINDE ICH DEN PASSENDEN GRAFIKTREIBER?

Für alle gängigen Grafikkarten und -chips werden sowohl von den Herstellern als auch von den Linux-Entwicklern Grafiktreiber zur Verfügung gestellt. Die von Linux standardmäßig mitgelieferten quelloffenen Grafiktreiber (bei Nvidia-Karten heißen diese "nouveau") sind jedoch nur für den normalen Desktop-Betrieb ausreichend. Bei Programmen mit anspruchsvoller 3D-Grafik müssen Treiber nachinstalliert werden, welche speziell auf den in der Grafikkarte verbauten Grafikchip zugeschnitten sind.

Verwendet man eine Grafikkarte mit einem Nvidia-Grafikchip, werden die passenden Treiber nach Aufruf der Systemverwaltung -> Treiberverwaltung automatisch angezeigt. Der in der Liste als "empfohlen" gekennzeichnete Treiber kann in der Regel bedenkenlos installiert werden. Sollte dieser nach dem Neustart nicht gut funktionieren, können auch ältere Treiber aus der Liste ausprobiert werden. Vorher sollte man sich jedoch ein Backup vom System gemacht haben.

Auch AMD-Radeon Grafikkarten bzw. AMD-Prozessoren mit integrierter Grafik werden von Linux gut unterstützt. Je nach verwendetem Grafikchip werden die im Kernel integrierten passenden Module (radeon bzw amdgpu) aktiviert. Zusätzliche Treiber zur Verbesserung der 3D-Fähigkeiten sind in der Regel nicht erforderlich, können aber bei Bedarf bei [AMD](https://www.amd.com/de.html) heruntergeladen werden. Bei Verwendung von neueren AMD-Grafikchips kann ein Kernel-Update von Vorteil sein. Hierbei sollte jedoch grundsätzlich abgewartet werden, bis der neue Kernel von der Aktualisierungsverwaltung zum Download angeboten wird. In LM wird derzeit noch der Kernel 5.15 eingesetzt. Einige andere Linux-Distributionen verwenden bereits den Kernel 6.2. Dieser wird von LM ( Aktualisierungsverwaltung -> Ansicht -> Linux-Kernel) noch nicht zur Installation angeboten. Daher sollte man vorsichtig sein, wenn man sich den neuesten Kernel aus den Quellen im Internet beschafft und ihn in eigener Verantwortung installiert. Vorher sollte man überprüft haben, ob ein Kernel-Update für die eigene AMD-Grafikkarte überhaupt eine Verbesserung bringen wird, was z.B. [hier](https://www.omgubuntu.co.uk/2023/02/linux-kernel-6-2-new-features) nachgelesen werden kann.

### WOZU BRAUCHE ICH WINE?

Wine ist das Bindeglied zwischen Linux und Windows. Mit Hilfe von [Wine](https://www.winehq.org/) können viele Windowsprogramme unter Linux zum Laufen gebracht werden. Wine ist kein Emulator. Daher laufen Windowsprogramme, die mit Hilfe von Wine gestartet werden, ohne Leistungseinbußen. Aber leider lassen sich nicht alle Windowsprogramme mit Wine ausführen. Manche lassen sich zwar starten, laufen aber nicht fehlerfrei.

An der Entwicklung von Wine wird seit Jahren intensiv gearbeitet. Hierbei sind auch Unternehmen beteiligt, die Wine in veränderter Fassung für ihre kommerziellen Zwecke nutzen (z.B. das Unternehmen Valve, welches in Kooperation mit CodeWeavers die Wine-Variante Proton für ihre Spieleplattform Steam benötigt). Dennoch: Nicht jeder Entwicklungsfortschritt stellt für jedes Windowsprogramm eine Verbesserung dar. Mitunter kann es vorkommen, dass ein Programm, welches mit einer älteren Wine-Version noch gut harmonierte, mit einer neueren Fassung plötzlich Probleme hat. GPL ist leider ein solches Programm.

Wine wird bei der Installation von LM nicht automatisch mitgeliefert, sondern muss nachinstalliert werden. Die Installation von Wine kann sehr einfach über die Anwendungsverwaltung erfolgen. In der Anwendungsverwaltung werden derzeit verschiedene Versionen angeboten. Doch nicht jede Version ist für GPL geeignet. Wie bereits oben erwähnt, kann GPL mit der neuesten Fassung (Wine-stable, derzeit 8.0.1) nicht fehlerfrei gestartet werden. Auch

der Replay-Analyser verweigert mit Wine-Stable seinen Dienst. Daher ist von einer Installation der neuesten Fassung derzeit dringend abzuraten.

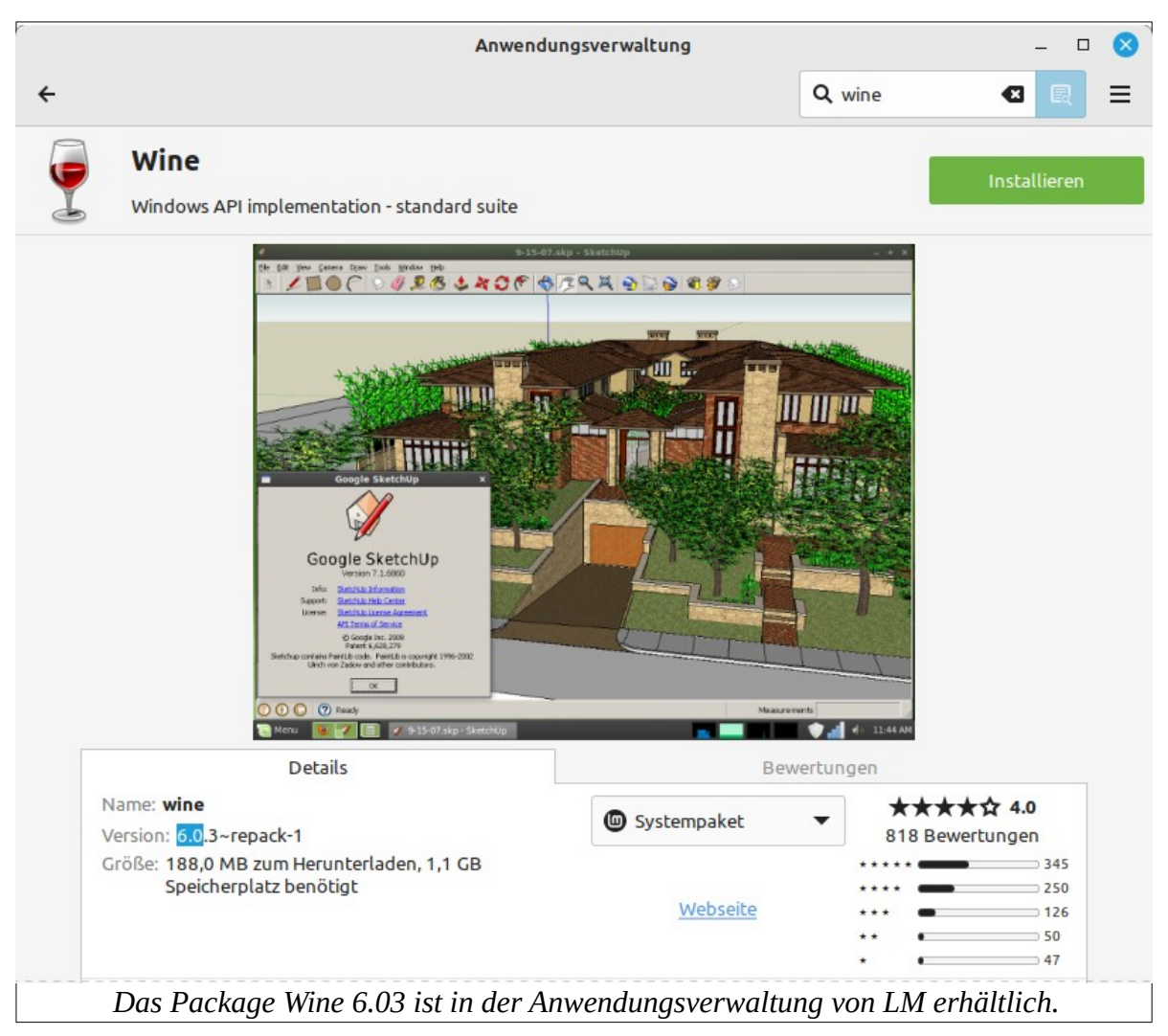

Dagegen funktioniert die in der Anwendungsverwaltung ebenfalls angebotene Version 6.0.3 mit GPL und allen anderen GPL-Programmen einwandfrei. Nur diese Version sollte daher installiert werden. Die in der Anwendungsverwaltung angebotene Version 5.0.3 kann man für GPL ignorieren.

## WO FINDE ICH MEINE WINDOWS-PROGRAMME?

In Linux – wie auch in Windows - wird jedes neu installierte Programm im Anwendungsmenü aufgelistet. Dies gilt nicht für Wine, denn Wine ist keine selbständige Anwendung, sondern ein Linux-Befehl, der eine sog. Kompatibilitätsschicht zur Ausführung von Windows-Programmen bereitstellt. Die mit Wine installierten Windows-Programme werden in der Regel mit einem Icon auf dem Desktop angezeigt.

Im Anwendungsmenü fehlt jedoch eine entsprechende Programmgruppe. Um sich diese Programme auch im Anwendungsmenü anzeigen zu lassen, kann man das kleine Programm "Wine-desktop-files" aus der Anwendungsverwaltung installieren. Danach werden alle mit Wine eingerichteten Windowsprogramme in der Gruppe "Wine" aufgelistet.

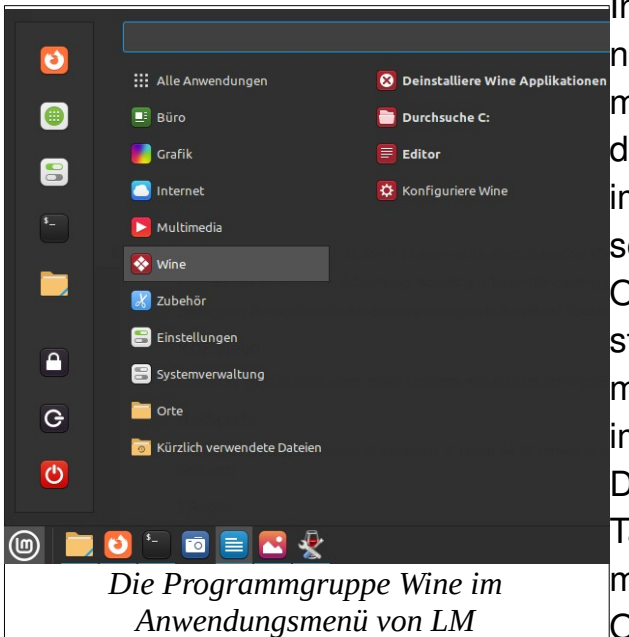

Installierte Windowsprogramme können natürlich auch im Dateimanager mit einem Doppelklick gestartet werlen. Allerdings sind die Exe-Dateien im Dateimanager zunächst nicht zu sehen, weil sie in einem versteckten Ordner (.wine) abgelegt sind. Verteckte Ordner kann man entweder mit dem Dateimanager (Rechtsklick m Home-Verzeichnis-> "verborgene Dateien anzeigen") oder mit dem astaturkürzel "Strg"+"h" sichtbar machen. Alle von Wine angelegten Ordner unterhalb von "wine/drive c"

entsprechen im Prinzip dem Verzeichnisbaum von Windows 7. Bei der Ausführung von Windowsprogrammen wird der Ordner "drive c" als Laufwerksbuchstabe "C:" dargestellt. Daher kann bei jeder Programm-Installation, in der nach dem GPL-Verzeichnis gefragt wird, der Pfad "C:/Sierra/GPL" - wie bei Windows – eingetragen bzw. gesucht und angewählt werden. Der ebenfalls von Wine eingerichtete Ordner "dosdevices" kann hingegen ignoriert werden.

### WIE STARTE ICH WINDOWS-PROGRAMME MIT WINE?

Für den Start von Windows-Programmen mit Wine gibt es verschiedene Möglichkeiten:

- im Terminal, z.B. mit dem Befehl "wine gplc67.exe"
- im Dateimanager mit einem Doppelklick auf den Dateinamen oder
- auf dem Desktop mit einem Doppelklick auf den Programmstarter (sofern vorhanden).

Ein Programmstarter wird in der Regel automatisch auf dem Desktop abgelegt, wenn man das Windowsprogramm zuvor mit der zugehörigen Setup.exe installiert und die Option "einen Starter erzeugen" aktiviert hat. Sollte hierbei ein zusätzlicher Link ohne grafisches Icon auf dem Desktop erscheinen, kann dieser in den Papierkorb verschoben werden.

### WIE INSTALLIERE ICH GPL UNTER LINUX?

Zur Installation von GPL unter Linux gibt es nicht viel zu sagen: Es funktioniert genauso wie unter Windows. Wenn man bereits eine unter Windows funktionierende Installation eingerichtet hat, ist es besonders einfach. In diesem Fall kann man den kompletten Order "Sierra/GPL" aus der Windows-Installation in den Ordner drive c hineinkopieren.

Hat man kein funktionierendes GPL parat, kann man die gesamte GPL-Umgebung auch von Grund auf neu installieren. Hierzu kann man den [GPLPS-](https://gplps.wordpress.com/gplps-gpl-installer/)[Installer](https://gplps.wordpress.com/gplps-gpl-installer/) -wie im ["Easy Installation Guide"](http://www.gplworld.de/grand-prix-legends/gpl-easy-installation-guide) von Stefan Roess beschrieben per Doppelklick starten und den Installationsvorgang - wie unter Windows gewohnt - durchführen.

### WIE INSTALLIERE ICH DAS GEM-PACKAGE?

Anders als bei GPL sollte man das von GEM unter Windows erzeugte Verzeichnis "GPL-Secrets" nicht per copy & paste in den Ordner drive c einfügen. Hier ist es besser, man richtet sich GEM neu ein. Die Installation mit Hilfe de[r Setup-Datei](http://gem.autosimsport.net/downloads.html) von Paul Thurston hat den u.a. Vorteil, dass sowohl für GEM+ als auch für Igor und Setupmanager die bekannten Symbole als Starter auf dem Desktop abgelegt werden.

Wie bei Windows empfohlen, sollte man das GEM-Package nicht in den Sierra-Ordner, sondern gemäß der Standardvorgabe direkt unter drive\_c bzw. "C:" installieren. Nach der Installation von GEM müssen noch einige Nacharbeiten durchgeführt werden. Beim ersten Aufruf verweigert GEM zunächst die Spracheinrichtung, weil die vom Setup erzeugte Datei "GEM.ini" in der Linux-Umgebung nicht funktioniert. Diesen Fehler behebt man ganz einfach durch Löschen der GEM.ini. Die vom Setup erzeugte GEM.ini befindet sich nicht im Ordner "GPL-Secrets" – wie man vermuten könnte -, sondern im Order "C:/PrgrammData/Documents/GEM+/" oder im Ordner "C:/Users/Public/ Documents/GEM+". Wenn man GEM danach erneut aufruft, wird eine neue GEM.ini erzeugt, welche dann funktioniert.

Abschließend können alle Patches, die man schon vorher im Ordner "Options" abgelegt hatte, in den neuen Ordner "Options" hineinkopiert werden. Damit Igor die Racelist findet, muss man noch die aktuell gültige IP-Adresse in der igor.ini eintragen. Diese lautet derzeit IP=igor.gaiztor.com. Der [Replay-](http://gplra.martingranberg.se/)[Analyser](http://gplra.martingranberg.se/) in der Version 7.9 von Jonas Matton und Martin Granberg kann ebenfalls durch Aufrufen der Setup-Datei nachinstalliert werden. Auch hier sollte ein Programmstarter nach der Installation auf dem Desktop erscheinen.

### WIE INSTALLIERE ICH TEAMSPEAK3?

Der Teamspeak-Client kann unter Linux auf drei verschiedene Weisen installiert werden:

- In der Anwendungsverwaltung von LM wird einem die aktuelle Version als Flatpak angeboten. Hierfür sind 648 MB herunterzuladen und es werden 1,9 GB auf der Festplatte benötigt (siehe oben). Diese Art der Installation sollte bei knapper Festplattenkapazität bzw. geringer Bandbreite gut überlegt sein.
- Im [Downloadbereich](https://www.teamspeak.de/download/) von Teamspeak werden Pakete sowohl für Windows als auch für Linux angeboten. Die Windowsversion kann auch unter Linux genutzt und problemlos mit Wine installiert werden. Ein auf dem Desktop abgelegter Programmstarter wird dabei gleich mitgeliefert.
- Die Linux-Version bringt hingegen keinen Programmstarter mit und ist daher weniger komfortabel zu bedienen.

Die Hardware für den Teamspeak-Sound wird wie bei Windows automatisch erkannt und aktiviert. Dies gilt sowohl für die meisten internen Soundchips und Soundkarten als auch für Headsets, die über einen externen USB-Soundadapter angeschlossen werden.

Die Einrichtung von Hotkeys stellt zumindest auf der Tastatur kein Problem dar. Eine Aktivierung von Hotkeys auf dem Lenkrad ist jedoch nicht bei allen Lenkrädern möglich. Beim Thrustmaster T300RS kann z.B. für das "Push to talk" kein Hotkey auf das Lenkrad gelegt werden.

# FUNKTIONIEREN LENKRÄDER UNTER LINUX?

Die meisten Lenkräder, wahrscheinlich sogar alle, funktionieren unter Linux zumindest in den Grundfunktionen. Diese werden vom Kernel als Joystick bzw. als Gamepad erkannt und können dementsprechend alle Achsenbewegungen und Tastendrücke am Lenkrad in den Programmen umsetzen.

## WIRD AUCH FORCE-FEEDBACK (FFB) UNTERSTÜTZT?

Auch die FFB-Effekte können bei den meisten PC-kompatiblen und qualitativ hochwertigen Lenkrädern genutzt werden. Die speziell für Linux benötigte Treibersoftware wird jedoch nicht von allen Herstellern bereitgestellt. Für Lenkräder, die vom Hersteller ohne Linux-Treiber ausgeliefert werden, haben versierte Programmierer aus der Linux-Community teilweise gleichwertige Kernel-Module entwickelt. Das FFB wird für folgende Lenkräder unterstützt:

## LENKRÄDER VON LOGITECH

Bei den meisten Lenkrädern von Logitech funktioniert das FFB out of the box. Die notwendigen Treiber sind in den neueren Linux-Kerneln bereits implementiert. Wer ein Lenkrad von Logitech des Typs

- Driving Force GT,
- Speed Force Wireless (keine 900 Grad Rotation)
- Momo,
- Wingman Formula Force GP,
- G25,
- G27,
- G29
- G920 oder
- G923 (ab Linux Kernel 6.3)

besitzt, sollte daher mit der FFB-Unterstützung keine Probleme haben. Die Aufzählung ist möglicherweise nicht vollständig. Evtl. funktionieren auch die neuen "Pro Racing Wheels" von Logitech. Vor der Anschaffung eines neuen Lenkrads sollte der Status der Linux-Unterstützung durch eine Recherche im Internet auf jeden Fall überprüft werden.

Für einige Logitech-Lenkräder (nicht für G920 und G923) gibt es auf Github ein zusätzliches Kernelmodul ([new-lg4ff](https://github.com/berarma/new-lg4ff)) zum Nachinstalllieren, welches die FFB-Eigenschaften in einigen Punkten noch verbessern soll. Möglicherweise wird dieses Modul ab Kernel-Version 6.3 nicht mehr benötigt.

## LENKRÄDER VON FANATEC

Auch folgende Lenkräder und Pedale von Fanatec lassen sich unter Linux mit FFB-Effekten fahren:

- 0EB7:0E03 FANATEC CSL Elite Wheel Base
- 0EB7:0005 FANATEC CSL Elite Wheel Base PS4
- 0EB7:6204 FANATEC CSL Elite Pedals

Die vom Hersteller angebotenen Treiber können nur unter Windows genutzt werden. Linux-spezifische Treiber werden von Fanatec derzeit nicht angeboten. Für die oben genannten Lenkräder hat jedoch der Programmierer Matthias Gorzellik einen gleichwertigen Linux-Treiber entwickelt, welcher auf [Github](https://github.com/gotzl/hid-fanatecff) kostenfrei bezogen werden kann. Eine Anleitung zur Installation ist in der Readme enthalten. Die dort vorgeschlagene manuelle Installation ("Compile and install the driver") sollte auch für einen Linux-Anfänger kein Problem darstellen:

#### Manuelle Installation

Zunächst holt man sich alle zur Installation erforderlichen Dateien auf die lokale Festplatte/SSD. Das Klonen der Daten von Github erfolgt mit dem Befehl "git". Da der git-Befehl in LM nicht enthalten ist, muss man sich diesen zunächst nachinstallieren. Dies erledigt man am einfachsten im Terminal. Das Icon für das Terminal findet man in der unteren Leiste des Desktops auf der linken Seite. Nach Aufruf des Terminals gibt man dort ein:

sudo apt install git

Alle Befehle können übrigens aus dieser Beschreibung bzw. aus der Readme herauskopiert und im Terminal mit einem Rechtsklick eingefügt werden. Das lästige Abschreiben der Befehle kann man sich damit ersparen. Alle Befehle, die man eingegeben hat, werden in der sogenannten "History" gespeichert. Diese können mit den beiden Pfeiltasten hoch und runter aus der History herausgeholt, geändert und – falls gewünscht – mit der Enter-Taste erneut ausgeführt werden.

Das Präfix "sudo" ist zusätzlich einzugeben, wenn der nachstehende Befehl (wie hier "apt") Adminrechte erfordert. In diesen Fällen wird das Passwort abgefragt, welches man bei der Installation gewählt hat.

Danach kann das Klonen gestartet werden mit dem Befehl:

git clone https://github.com/gotzl/hid-fanatecff

Da es sich hierbei um einen reinen Kopiervorgang handelt, der das System unberührt lässt, ist ein sudo mit Passwortabfrage nicht erforderlich.

Die heruntergeladenen Installationsdateien sollten nun alle im Verzeichnis "home/(user)/hid-fanatecff" zu finden sein. Für die Installation sind anschließend zwei Befehle im Terminal einzugeben. Diese werden aber nur dann ausgeführt, wenn man sich bei der Befehlseingabe im Installations-Ordner befindet, hier also im Ordner "hid-fanatecff". Der Pfad, in dem man sich gerade befindet, wird in der Eingabeaufforderung des Terminals angezeigt. Zur

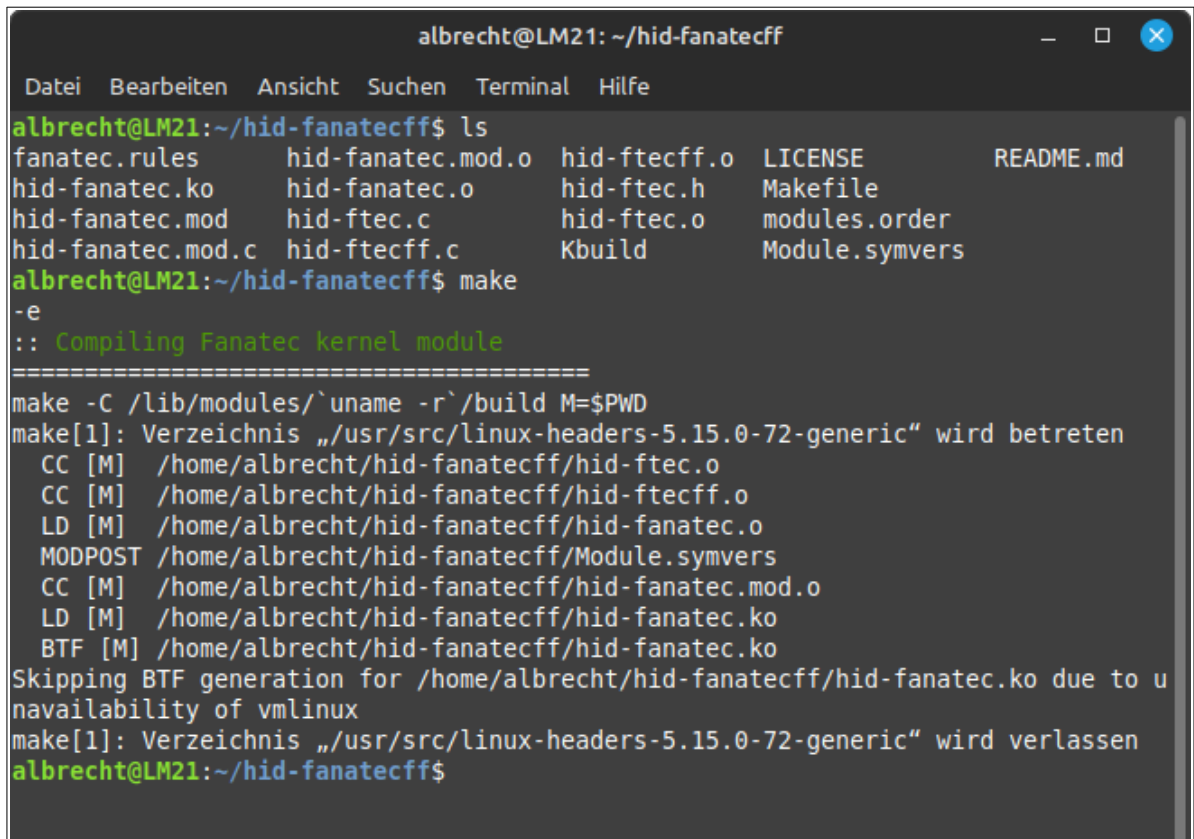

Navigation im Verzeichnisbaum kann man sich (wie im alten DOS) mit den Befehlen "cd" und "cd .." rauf und runter bewegen. Mit der Eingabe von "Is" (entspricht dem "DIR") kann man sich den Inhalt des jeweiligen Ordners anzeigen lassen.

Einfacher geht es jedoch mit dem Dateimanager: Man markiert zunächst das Zielverzeichnis "hid-fanatecff" und wählt nach einem Rechtsklick die Option "Im Terminal öffnen". Danach öffnet sich ein neues Terminalfenster mit der Eingabeaufforderung bereits im ausgewählten Verzeichnis. Hier sind dann die beiden Befehle

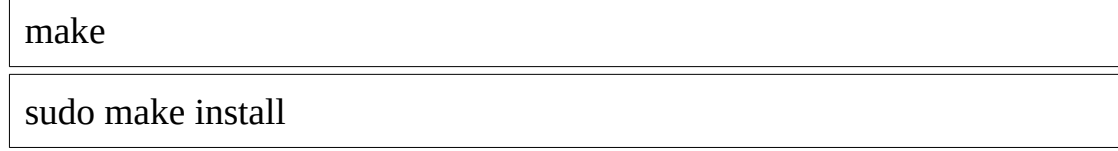

nacheinander einzugeben und zu bestätigen. Das Treibermodul ist nun im Kernel implementiert und steht nach einem Neustart des Rechners zur Verfügung.

Der auf diese Weise installierte Treiber ist mit der jeweiligen Kernelversion fest verbunden. D.h., wird der Kernel im Zuge eines regulären System-Updates ausgetauscht, geht der Treiber verloren und die Installation muss - wie oben beschrieben - wiederholt werden. Dies kann man jedoch verhindern. Vor jeder Aktualisierung wird in der Aktualisierungsverwaltung angezeigt, welche Programme und Bibliotheken ein Update erhalten werden. Ebenso wird angezeigt, ob ein Kernel-update ansteht. Will man sich ein Nachinstallieren des Treibers ersparen, kann man mit einem Klick auf das Häkchen in der Spalte "Aktualisieren" bestimmen, dass der Kernel (oder ein anderes Modul) vom Update ausgenommen wird.

Darüber hinaus kann man sich die Aktualisierungsverwaltung so einstellen, dass Kernel-Updates (solange man will) generell verhindert werden. Die aktuelle Kernelversion kann man sich mit der Systemverwaltung ->Systemberichte -> Systeminformation anzeigen lassen.

#### Installation mit DKMS

Neben der genannten "manuellen Installation" wird von einem anderen Programmierer ein Package für die Installation desselben Treibers per dkms-Befehl angeboten. DKMS steht für Dynamic Kernel Module Support und ist grundsätzlich gegenüber der manuellen Installation zu bevorzugen. Hier hat es der Entwickler aber leider versäumt, seinem Package ein anfängergerechtes Install-Script beizufügen, so dass man ohne die erforderlichen Vorbereitungen mit der Befehlseingabe

sudo dkms install dkms.conf.m4 -m hid-fanatec-dkms -vr56.0e56c48

lediglich eine Fehlermeldung erhält. In Anbetracht dessen scheint die manuelle Installation mit "make" hier ausnahmsweise etwas einfacher zu sein.

## LENKRÄDER VON THRUSTMASTER

Auch bei den Lenkrädern von Thrustmaster (TM) bietet der Hersteller keine Linux-Treiber zur Aktivierung der FFB-Effekte an. Das im Linux-Kernel standardmäßig vorhandene Modul aktiviert lediglich eine Zentrierungskraft, welche in Kurvenfahrten den Lenkwiderstand erhöht.

Zur Aktivierung der im Lenkrad implementierten FFB-Effekte werden aktuell Treiber für vier verschiedene TM-Modelle (T150, T150RS, T248 und T300RS) angeboten. Weitere Treiber für Lenkräder von TM sollen folgen. Für die Lenkräder T150 und T150RS hat Dario Pagani (alias "scarburato") ein Treiber-Modul entwickelt. Die Dateien zur Installation des Moduls können auf [Github](https://github.com/scarburato/t150_driver) mit dem git-Befehl (wie bei Fanatec, siehe oben) geklont werden. Die Anweisungen zur Installation sind in der Readme enthalten.

Für die Lenkräder TM T248 und T300RS hat ein anderer Programmierer (Nickname "Kimplul") ein Treiberprogramm geschrieben. Auch dieses ist auf [Github](https://github.com/Kimplul/hid-tmff2) erhältlich. Zum Klonen verwendet man auch hier den git-Befehl, der evtl. - wie oben beschrieben - nachinstalliert werden muss. Den Klonevorgang startet man mit dem Befehl :

git clone --recurse-submodules https://github.com/Kimplul/hidtmff2.git

Danach kann die Installation entweder manuell - wie bei den Lenkrädern von Fanatec - oder mit Hilfe des dkms-Befehls durchgeführt werden. Die Verwendung des dkms-Befehls hat den großen Vorteil, dass das Treibermodul bei künftigen Kernel-Updates automatisch auch im neuen Kernel eingefügt wird. Eine Nachinstallation ist daher nicht erforderlich.

Wichtig ist auch hier, dass man sich bei der Befehlseingabe im neu angelegten Installationsverzeichnis "hid-tmff2" befindet. Der Wechsel geschieht am besten mit dem Dateimanager (Option "Im Terminal öffnen"), wie oben beschrieben. Danach kann man das Installationsscript mit

sudo ./dkms-install.sh

ausführen. Vorher sollte man noch das USB-Kabel vom Rechner zum Lenkrad abgezogen haben. Nach einem Neustart des Computers sind die FFB-Effekte im Lenkrad zu spüren.

Doch Vorsicht: Das Treibermodul von Kimplul scheint mit GPL in Kombination mit dem T300RS nur bedingt zu funktionieren. Die FFB-Effekte sind zwar sehr gut umgesetzt und das Fahren macht damit wirklich Spaß. Aber nach den auf meinem PC gemachten Erfahrungen scheint der Treiber die Ursache für häufige Systemabstürze zu sein. Die Abstürze treten völlig unberechenbar bei ganz normaler Fahrt mit GPL auf und können daher nicht reproduziert werden. Das Problem habe ich dem Entwickler geschildert, der jedoch keine

Auffälligkeiten im System-Journal feststellen konnte, siehe [hier](https://github.com/Kimplul/hid-tmff2/issues/60/). Da die Systemabstürze zunächst nur bei Verwendung von AMD-Prozessoren der Reihe Athlon II X2 aufgetreten waren und ich nach dem Einbau von AMD-Prozessoren der FX-Serie (FX-4300 und FX-6300) über mehrere Tage keinen Crash mehr hatte, glaubte ich, das Problem mit dem Austausch der Prozessoren behoben zu haben. Mittlerweile hat sich jedoch herausgestellt, dass die Abstürze weiterhin auftreten. Um bei künftigen Online-Rennen kein größeres Risiko einzugehen, habe ich den Kimplul-Treiber mit dem Befehl

sudo dkms remove -m "hid-tmff2" -v "0.8"

aus dem Kernel entfernt. Meines Wissens ist das Problem bei anderen Rennsimulationen bisher nicht aufgetreten. Daraus könnte man schließen, dass es sich um einen Fehler handelt, welcher ausschließlich beim Fahren mit GPL auftritt. Die genaue Ursache der Abstürze konnte leider nicht festgestellt werden, da ein Crash-report nicht zur Verfügung steht.

# WIE VERÄNDERE ICH MEINE LENKRAD-EINSTELLUNGEN?

Die von den Herstellern mitgelieferten Konfigurations-Programme sind nur unter Windows lauffähig. Sie können nicht mit Wine unter Linux genutzt werden.

Lediglich der von Windows 7 bekannte Gamecontroller steht auch unter Linux zu Verfügung. Hierzu gibt man im Terminal den Befehl

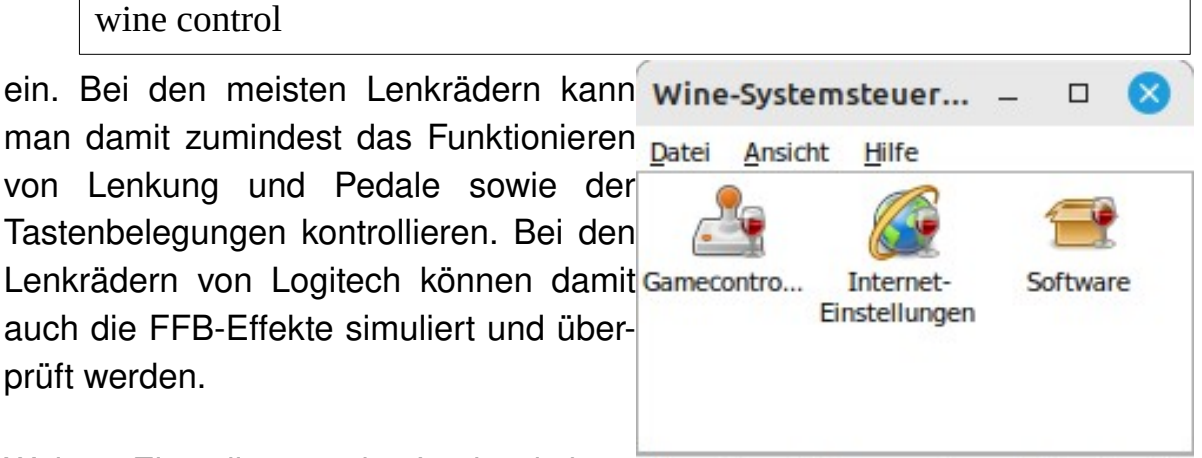

Weitere Einstellungen des Lenkrads kön- wine-Internet-Browser und zugehörige Einstellu nen – soweit dies von den im Treiber ein-

gepflegten Modulen unterstützt wird – mit dem Linux-Programm [Oversteer](https://github.com/berarma/oversteer) verändert werden.

Bei vielen Lenkrädern kann man die wichtigsten Einstellungen auch ohne Konfigurationssoftware verändern. Beispielsweise kann beim TM T300RS der Rotationswinkel, der standardmäßig auf 1080 Grad voreingestellt ist, durch Druck auf zwei Lenkradtasten manuell verändert werden. Die Tastenkombinationen sind im Handbuch beschrieben.

Alle anderen Einstellungen können – wenn erforderlich - nur mit der Konfigurationssoftware des Herstellers verändert werden. Um z.B. die Firmware im T300RS zu aktualisieren oder die LMC-Pedale von TM zu kalibrieren, muss das Windows-System kurzzeitig reaktiviert werden. Ein Windows 10 befindet sich deshalb bei mir auf der zweiten Festplatte und kann bei Bedarf schon während des Hochfahrens für den Systemstart angewählt werden. Das entsprechende Auswahlmenü wird von Linux ("Grub") automatisch angezeigt, wenn zwei oder mehrere Systeme auf den angeschlossenen Festplatten/SSD gefunden werden.

#### ZUSAMMENFASSUNG: WIE GEHE ICH AM BESTEN VOR?

Die Reihenfolge der zu erledigenden Schritte könnte so aussehen:

- Installation des Linux-Systems mit einem USB-Stick oder einer DVD als Installationsmedium
- Installation aller Updates mit der Aktualisierungsverwaltung und ggf. Upgrade des Systems auf die nächst höhere Version
- Installation des passenden Grafiktreibers, falls nicht bereits während der Systeminstallation erledigt
- Installation von Wine 6.0.3 aus der Anwendungsverwaltung oder mit Synaptic
- Anlegen des Verzeichnisses .wine durch Eingabe eines beliebigen Wine-Befehls (z.B. winecfg) im Terminal, falls erforderlich
- Installation von GPL bzw. Einfügen eines funktionierenden Sierra/GPL-Ordners in das Verzeichnis .wine/drive\_c
- Installation von GEM+ (inkl. Löschen der ersten GEM.ini)
- Installation von Replay-Analyser
- Installation von Teamspeak3, falls gewünscht
- Installation von zusätzlichen Lenkrad-Treibern, falls erforderlich

### WELCHE ALTERNATIVEN ZU LINUX MINT GIBT ES?

GPL kann im Prinzip mit jeder Linux-Distribution genutzt werden. Es gibt jedoch Distributionen, die sich nicht unbedingt an den Bedürfnissen eines typi-

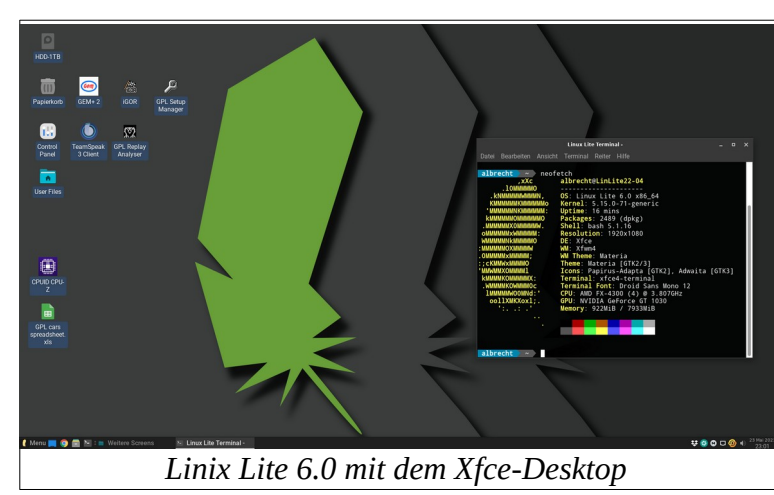

schen Windows-Umsteigers orientieren. Daher möchte ich hier neben LM zwei weitere Distributionen empfehlen, welche in gleicher Weise geeignet sind, sich einen Linux-Computer mit GPL einzurichten.

Die Distribution **[Linux Lite](https://www.linuxliteos.com/) 6.0** stellt eine gute

Alternative dar. Sie eignet sich besonders für Rechner mit älterer Hardware und geringer Speicherausstattung, was man ihr jedoch nicht ansieht. Das System basiert auf Ubuntu 22.04 LTS und wird daher wie LM bis 2027 mit Sicherheitsupdates unterstützt. Wegen seines Xfce-Desktops ist die Distribution vergleichbar mit Xubuntu, nur – wie ich persönlich finde wesentlich besser ausgestattet. Linux Lite habe ich auf meinem Zweitrechner installiert und zusammen mit Wine 6.0.3 erfolgreich getestet.

Eine weitere sehr gute Alternative stellt das Ubuntu-Derivat **[Ubuntu Mate](https://ubuntu-mate.org/) 22.04** dar. Der Desktop wirkt sehr aufgeräumt und lässt sich leicht und vielseitig an die eigenen Gewohnheiten anpassen.

Wine ist zwar nicht direkt in der Anwendungssoftware zu finden, die Installation kann man aber sehr einfach im Terminal mit dem Befehl

sudo apt install wine

erledigen. Mit dem weiteren Befehl

```
wine --version
```
kann man sich vergewissern, ob man die richtige Version, nämlich 6.0.3, auf der Festplatte hat.

Das Wine-Verzeichnis wird manchmal nicht direkt, sondern erst mit der Eingabe eines beliebigen Wine-Befehls angelegt; dies kann man z.B. mit dem Befehl

#### winecfg

forcieren, womit man das kleine Programm zur Konfiguration der von Wine erzeugten Windows-Umgebung aufruft (wird für GPL normalerweise nicht benötigt). Gleichzeitig wird im Menü

der Anwendungsverwaltung eine Gruppe "Wine" erstellt, in der alle künftig installierten Windowsprogramme zu finden sind. Den passenden Treiber für Nvidia-Grafikkarten findet man auch bei Ubuntu Mate unter Einstellungen -> Zusätzliche Treiber.

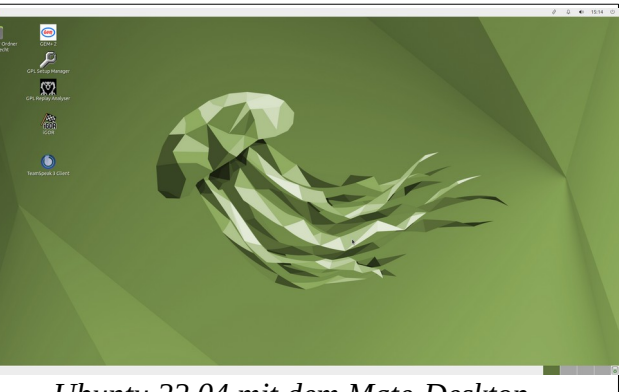

*Ubuntu 22.04 mit dem Mate-Desktop*

Im Dateimanager von Ubuntu Mate ist der Start von Windowsprogrammen per Doppelklick zunächst nicht vorgesehen. Man kann sich diese Option jedoch selbst anlegen mit einem Rechtsklick auf das Windowsprogramm -> Öffnen mit ->Andere Anwendung-> Benutzerdefinierten Befehl -> Auswählen (bis man in der Liste "wine"findet) -> Bestätigen.

Fazit: Auch wenn für die Einrichtung des Systems ein paar Handgriffe zusätzlich erforderlich sind, erweist sich Ubuntu Mate 22.04 danach als sehr komfortabel und sollte daher auf jeden Fall als Alternative für LM eine Überlegung wert sein.

Zwei weitere Distributionen, von denen ich sonst einen sehr guten Eindruck gewonnen hatte, können für eine GPL-Installation dagegen nicht empfohlen werden. Da ist zunächst die Linux-Distribution **[Zorin OS 1](https://zorin.com/os/)6.02.** Diese hat im Praxistest die Erwartungen in Bezug auf GPL nicht erfüllt. Zwar sind das Winepackage 6.0.3 und die passenden Grafiktreiber leicht zu installieren, ungünstig ist aber, dass nach der Installation von Windowsprogrammen keine Starter-Icons auf dem Desktop erscheinen. Der Aufruf von GPL ist bei Zorin OS 16.02 deshalb nur mit dem Dateimanager oder aus dem Anwendungsmenü heraus möglich.

Noch gravierender sind die Mängel beim originalen **[Ubuntu](https://ubuntu.com/) 22.04** (Gnome). Die aktuelle LTS-Version von Ubuntu stellt zwar die Grundlage der oben genannten Distributionen dar (LM, Linux Lite und Ubuntu Mate), ist aber selbst für eine Installation mit GPL nicht geeignet, weil hier das Winepackage 6.0.3 nicht zur Verfügung steht. Es ist weder in der Anwendungssoftware enthalten, noch kann es mit Hilfe von Synaptic installiert werden.

Auch die **Zwischenversionen** von Ubuntu (Ubuntu 22.10 bzw. 23.04) sollten für eine GPL-Installation generell nicht gewählt werden, weil der Support mit Sicherheitsupdates auf 9 Monate begrenzt ist. Davon abgesehen, enthalten sie im Vergleich zur älteren LTS-Version (Ubuntu 22.04) keine für GPL relevante Verbesserung. Die Installation von Wine 6.0.3 ist auch bei den Zwischenversionen nicht möglich.

Daraus folgt: Im Prinzip ist es gleichgültig, für welche Linux-Distribution man sich entscheidet. Für das Funktionieren von GPL und eine einfache Bedienung sollten aber zumindest folgende Kriterien erfüllt sein:

- Zugriff auf das Wine-Package 6.0.3
- Zugriff auf den passenden Treiber für die Grafikkarte
- Starter-Icons auf dem Desktop
- Start per Doppelklick im Dateimanager

## WIE SICHERE ICH MEIN SYSTEM VOR DATENVERLUST?

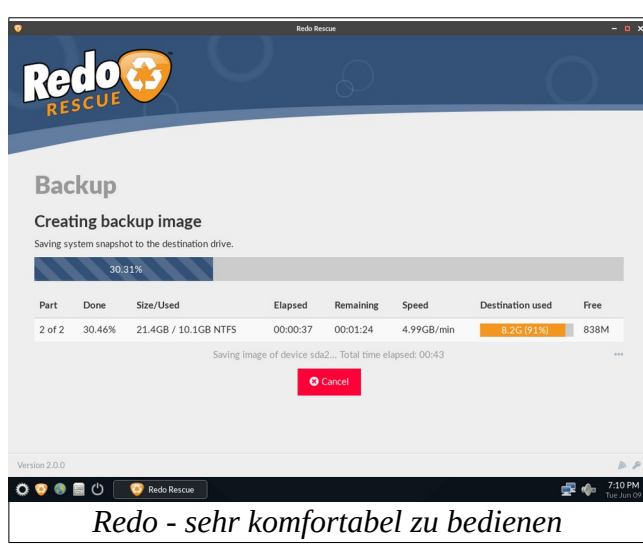

Normalerweise kann bei der Installation von Wine, eines Grafiktreibers oder eines Kernelmoduls das Linux-System nicht beschädigt werden. Dennoch ist gerade bei Linux-Anfängern Vorsicht geboten, wenn Veränderungen vorgenommen oder Treiber ausprobiert werden, von denen man nicht weiß, wie sie hinterher wieder entfernt

werden können. Auch kann es beim Ausprobieren eines nicht

empfohlenen Grafiktreibers passieren, dass ein Neustart des Rechners nicht mehr möglich ist (Blackscreen). Für solche Fälle ist es wichtig, dass man sich

vorher eine Sicherungskopie vom funktionierenden System angelegt hat. Mit [Clonezilla](https://clonezilla.org/downloads.php) oder [Redo](http://redorescue.com/) stehen hierfür einfach zu bedienende Werkzeuge zur Verfügung.

#### FEHLERSUCHE

*Das mit dem USB-Manager 1.0.8 erstellte Startmedium wird vom BIOS nicht erkannt.*

Dies kann verschiedene Ursachen haben. Manchmal liegt es am USB-Port, dann könnte ein Umstecken helfen. Möglichst sollten nur solche solche USB-Ports verwendet werden, welche vom Mainboard auf der Rückseite des Computers herausgeführt sind. Kabelgebundene Ports (Hubs oder Frontpanele des PCs) sind oft nicht geeignet. Auch funktionieren USB3-Sticks manchmal zuverlässiger, wenn man sie an einen USB2-Port anschließt. Manchmal liegt es auch am USB-Stick selbst, den man dann austauschen sollte.

*Nach dem Verlassen von GPL erscheint der Desktop nicht in der normalen 2K-,sondern in der VGA-Auflösung (640x400) des GPL-Menüs.*

Der Grafikfehler tritt bei Verwendung von Wine-stable (Version > 8.0) auf. In diesen Fällen ist ein Downgrade auf Wine 6.0.3 package notwendig. Um temporär (ohne Neustart) weiterarbeiten zu können, kann die ursprüngliche 2K-Auflösung durch ein Abmelden vom Desktop (Tastenkombination: Strg-Alt-Entf) wieder hergestellt werden. Wine 6.0.3 kann aus der Anwendungssoftware oder mit Synaptic nachinstalliert werden. Eine bestehende Wine-Installation muss zuvor entfernt werden. Die Deinstallation kann ebenfalls mit der Anwendungssoftware oder mit Synaptic erfolgen. Wenn Wine 6.0.3 als "Package" installiert wurde, werden künftige Wine-Updates ignoriert. Funktionierende ältere Wine-Versionen bleiben daher nach einem System-Update erhalten.

#### *Der Replay-Analyser v.7.9 startet mit einem schwarzen Fenster.*

Auch dieser Grafikfehler tritt nur bei Verwendung von Wine stable auf und kann mit einem Downgrade auf das Winepackage 6.0.3 behoben werden.

*GEM startet nicht richtig (wird nach der Sprachauswahl nicht fortgesetzt).*

Die während der Installation erzeugte Datei "GEM.ini" ist zu löschen. Diese befindet sich im Ordner "C:/ProgrammData/Documents/GEM+/" oder "C:/Users/Public/Documents/GEM+". Nach erneutem Aufruf von GEM wird automatisch eine funktionierende GEM.ini erzeugt.

*Die Option "Öffnen mit Wine Windows-Programmstarter" wird im Dateimanager nicht angeboten.*

Die genannte Option ist im Dateimanager normalerweise nicht enthalten, sondern wird erst mit der Installation von Wine als Erweiterung hinzugefügt. Fehlt diese Option kann alternativ "Öffnen mit rundll32" zur Vorgabe gemacht werden: Rechtsklick auf ??.exe -> Öffnen mit ->Andere Anwendung -> rundll32. Sollte auch "rundll32" in der Anwendungsliste nicht aufgelistet sein, kann der Eintrag von "wine" als benutzerdefinierter Befehl verwendet werden (siehe oben zu Ubuntu Mate).

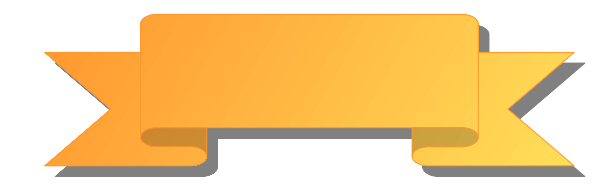